## 5.K ACCESS FILES WITH THE DASHBOARD FILE BROWSER

The Dashboard features an interactive File Browser that allows all users to manage and transfer files via HTTP (online). The administrator and users can access the File Browser by:

- 1. Logging on to the Dashboard using the login and password provided by the administrator.
- 2. Clicking on the File Browser icon on the upper right-hand corner of the Dashboard.

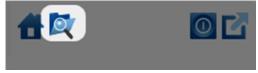

File Browser icon

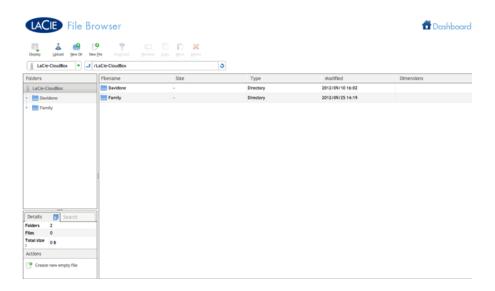

File Browser - Administrator

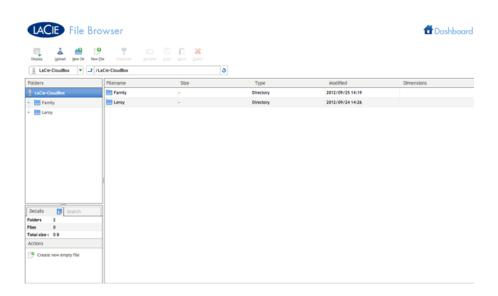

## TRANSFER, COPY, AND DELETE FILES

Use the File Browser to transfer, copy, and delete files, as well as view photos in thumbnails and even stream multimedia content such as MP3 music files.

The File Browser is composed of four parts:

- 1. The toolbar allows you to perform a range of functions, such as changing the way files are displayed and uploading files to streaming files and creating folders.
- 2. **Folders** shows the folder structure on the selected share.
- 3. **Details** displays information on a selected file, such as name, thumbnail (image files), file type, dimensions (photos), or duration (videos), while **Search** allows you to search for files based on file name.
- 4. Review the files within a select folder. To view the files as thumbnails, click **Thumbs** in the Tool bar.

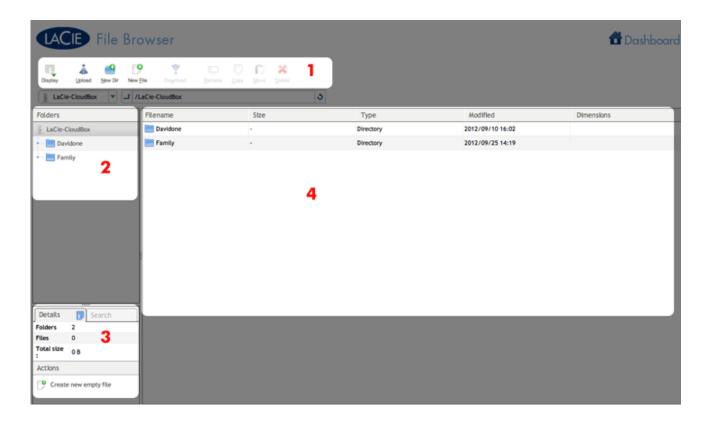

## PHOTOS AND MUSIC

You can view photos, edit text files, and stream music (MP3). Select the file, then:

• Photo and TXT files: Click the Open with... button in the toolbar.

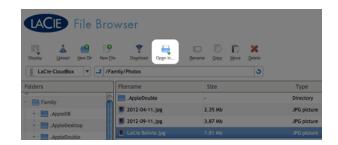

• Music: Click the play button in the **Details** panel.

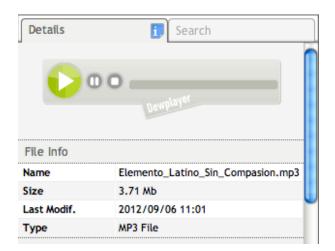

## RETURN TO THE DASHBOARD

To return to the Dashboard Homepage, click on **Dashboard** on the upper right.